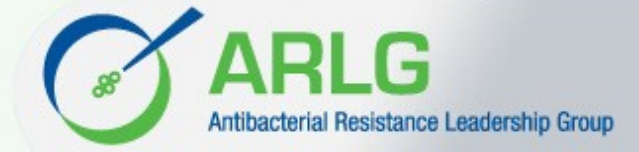

### **Overview**

The Antibacterial Resistance Leadership Group Virtual Biorepository (ARLG VB) - Strain Catalogue website [arlgcatalogue.org] provides ARLG investigators with a convenient resource of clinically well-characterized Gram-positive and Gram-negative strains. Populated with strains from published studies, the searchable catalogue offers details on bacterial strains housed in ARLG contributing investigator laboratories. The website is managed by the ARLG Laboratory Center and supported by the National Institute Of Allergy And Infectious Diseases of the National Institutes of Health.

### **Welcome, Visitor!**

Point your browser to **arlgcatalogue.org** (do *not* start the address with www). The ARLG VB Home page appears. As a *visitor*, you are able to:

- **•** Browse to view the catalogue's strains, collections & panels
- **•** Conduct searches for information about specific strains.

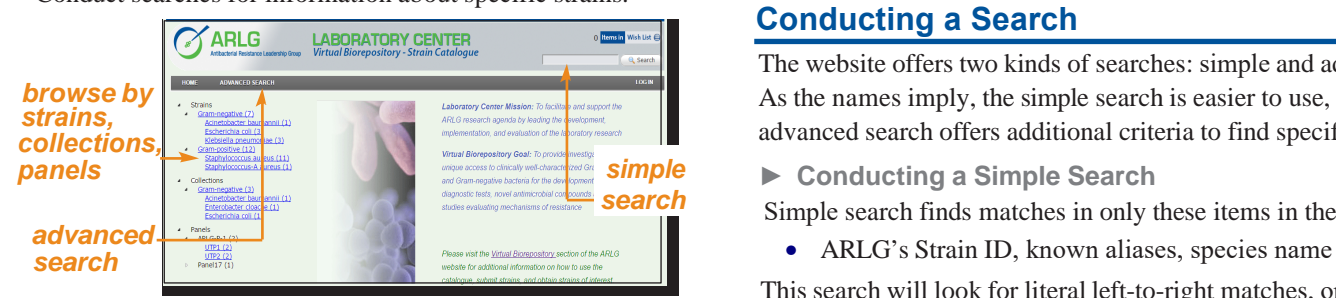

**•** Compile a temporary **Wish List** of strains you can export to an Adobe PDF file or Microsoft Excel spreadsheet—or attach the spreadsheet to an email using an address you specify.

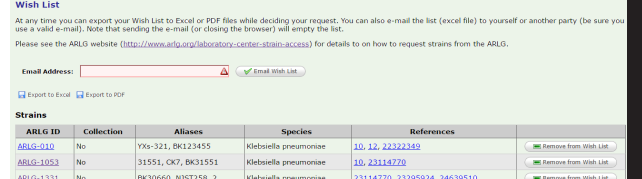

### **Browsing by Species**

The left side of the Home page offers the strain listing (with count of strains) and collection listing (with count of collections) by species further grouped by Gram stain.

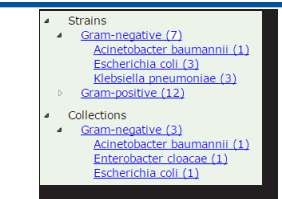

- **•** To collapse a group, click the small black triangle to the left of a group heading.  $\overline{\mathcal{A}}$
- **•** To expand a group, click the small white triangle to the left of a group heading.

To view the catalogue's strains available by species or Gram stain, click the hyperlink provided. The *Search Details* page appears. See the "Using Search Details" section for more information.

## **ARLG Strain Panels**

To view panels, open the panel category (with count of panels) and select a panel by name (with count of strains in panel) using the link provided.

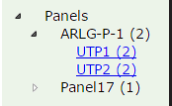

Tip: Panels can only be accessed by this method

### **Conducting a Search**

The website offers two kinds of searches: simple and advanced. As the names imply, the simple search is easier to use, and the advanced search offers additional criteria to find specific strains.

**► Conducting a Simple Search**

Simple search finds matches in only these items in the catalogue:

This search will look for literal left-to-right matches, or matches in the middle of names and numbers. For example, entering **coccus** will find *Staphylococcus*.

To conduct a simple search:

**1** In the upper right corner of the Home page, enter a word,

part of a word, number, or part of a number into the **Search** text box.

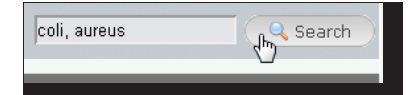

**Tip**: You can set up an OR logic search using a comma delimiter.

**2** Either press **Enter** or click the **Search** button.

The results of your search appear in the **Search Details** page. See the "Using Search Details" section for more information.

**Tip**: Clicking the **Search** button with the search box empty provides the Search Details of *all* strains in the catalogue.

**► Conducting an Advanced Search**

This detailed search supports the same search criteria available with a simple search, *plus*:

- **►** Gram stain (Gram Negative, Gram Positive, Not Applicable, or Unknown)
- **►** Published reference Author, PubMed ID, or Keyword
- **►** Location (city, state, or country) of the strain's origin
- **►** Culture source (body site)
- **►** Whether clinical data is available or unavailable
- **►** Whether it is a known outbreak strain or not
- **►** Category/subcategory/name in strain characterization

# *Dec 2016 Page 1 of 3* **ARLG LABORATORY CENTER**

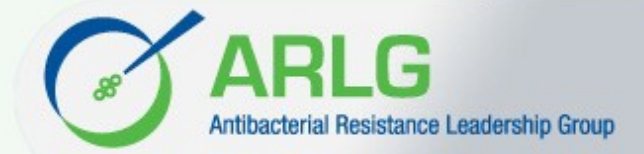

# **ARLG Virtual Biorepository - Strain Catalogue** *Reference Guide for Visitors*

- **► Conducting Advanced Search**
- **1** In the menu bar, click **ADVANCED SEARCH**.

The **Advanced Search** page appears in the *Criteria* tab.

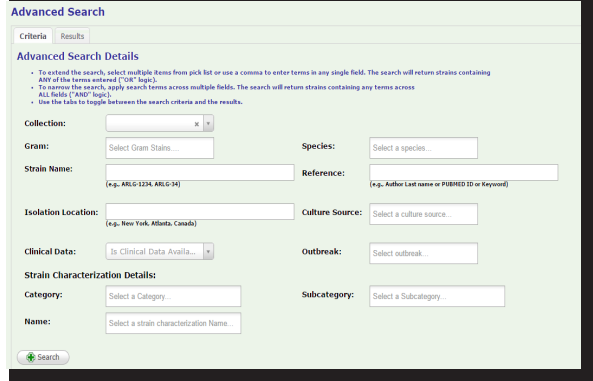

**2** Enter or select information in one or more fields. The website will conduct a search based on *all* the fields you set (an AND logic search).

**Tip**: Within a field, you can set up OR logic search by selecting multiple items in a pick list or by placing a comma between the search text you enter.

- **3** At the bottom of the page, click **Search**. You see the results of your search in the *Results* tab. See the "Using Search Details" section for more information.
- **4** (*Optional*) To alter your search, click the *Criteria* tab, edit your search criteria, and then click **Search**.

**5** (*Optional*) To clear your search, click **ADVANCED SEARCH** in the menu bar.

**Tip:** You can add all strains/collections from the *Results* page or all to your **Wish List.** You can also export up to 1000 strains from *Advanced Search* results to Excel and use Excel filters to further sort and refine your search.

### **Using Search Details**

The results of a browse or simple search appear in the **Search Details** page (or the similar *Results* tab from an advanced search). The system finds all strains that meet your search criteria and lists them by ARLG-ID, Aliases, Species, and characterization type (Description).

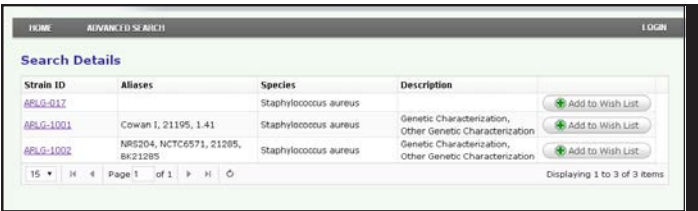

If the results are too many to be listed on a single page, there will be multiple pages of this screen. To navigate from one page of Search Details to another, use the following fields and icons located in the bar across the bottom of the list:

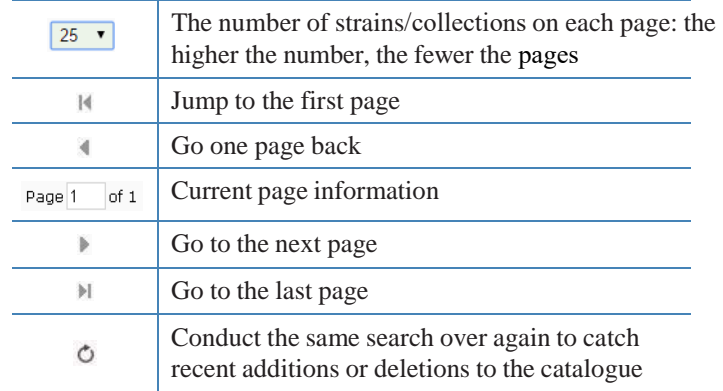

**► Learning More About A Strain or Collection**

**INVESTIGATION** 

To learn more about a particular strain or collection, click the corresponding link in the **Strain ID** column. The **Strain Details** page appears. For more information about this screen, see the "Using Strain Details" section. A Collection groups strains of a given species with similar genotypic/phenotypic characteristics.

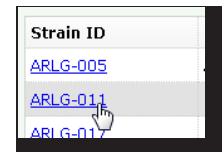

## **Using Strain Details**

Available by clicking a strain's ARLG-ID hypertext link, the layout of the **Strain Details** page varies from one strain to another, depending on the amount of information available.

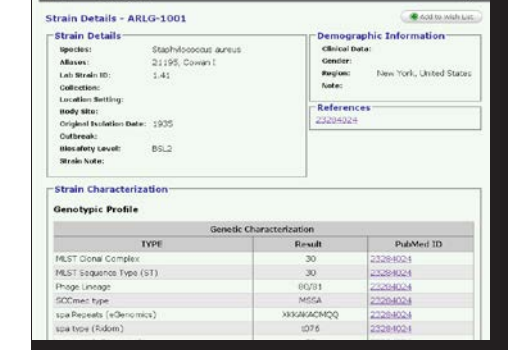

## **Using Panel Details**

Panels are comprised of strains in the catalogue grouped for a designed purpose. Details of the strains are provided through the strains tab or file download. Panels can be added to the **Wish List.**

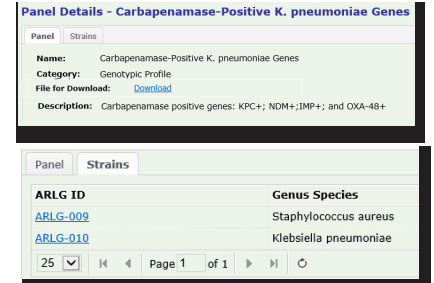

**► For More Information**

Every strain or collection in the database has at least one published reference. To view an article, click the PubMed ID link of interest to you. The article opens in a separate browser tab.

# *Dec 2016* **ARLG LABORATORY CENTER** *Page 2 of 3*

**► Adding/removing to Wish List**

On each search result page or a strain/collection/panel detail page, you can add or remove the item to your **Wish List** by clicking the button. For additional information see "Adding to and Using Your **Wish List**"*.*

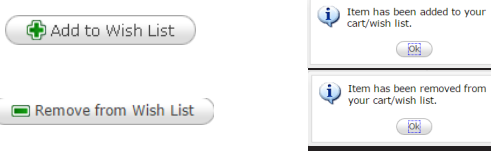

# **Adding to and Using Your Wish List**

On any catalogue page, click **Wish List** in the upper right corner of the page. The **Wish List** page appears.

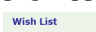

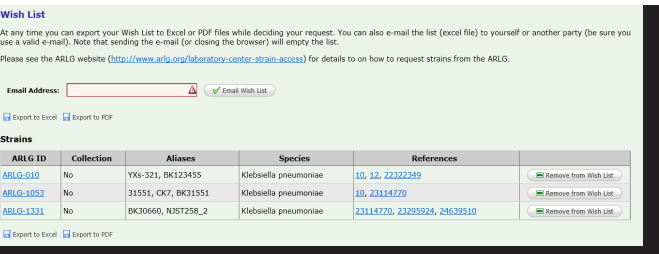

 $\bigoplus_{\text{List}}^{\text{Wish}}$ 

Logically, for items to appear here you must have added them from **Search Details**, **Strain Details or Panel Details** pages.

**Important!** The system does *not* store the contents of your **Wish List**. Depending on your browser and cookie settings, you might not have the contents of your list available to you after you navigate away from the catalogue.

### **► Editing the Wish List**

Check the list for completeness. To *add* more strains, conduct a search or browse the catalogue to continue your strain selection.

To *remove* a strain from the **Wish List** page*:*

- **1** Click the corresponding **Button**. A success message i Item has been removed from appears. vour cart/wish list
	- $\begin{array}{|c|c|} \hline \hline \text{Dk} & \end{array}$
	- The strain no longer appears in your list.
- **► Exporting the Wish List to a PDF File**

 $Click \boxed{\Box}$  Export to PDF. The .pdf file appears in your browser's *Downloads* folder.

**Note**: With Windows Internet Explorer, an information box appears across the bottom of the window asking if you want to **Open**, **Save**, or **Save>Save and Open** the file. Select any option. **► Exporting the Wish List to an Excel Spreadsheet (Local or Email)**

There are two ways to export your list to an Excel file: as a local file or as an email attachment.

• Local file. Click  $\Box$  Export to Excel. The .xlsx file appears in your browser's *Downloads* folder.

**Note**: With Windows Internet Explorer, an information box appears across the bottom of the window prompting you to **Open**, **Save**, or **Save>Save and Open** the file. Select any option.

**• Email attachment**. You have the option of having the system export the **Wish List** to an Excel file and send it as an attachment to an email it sends to an address you specify.

**Important!** If you also want to export your **Wish List** to a local spreadsheet or PDF file (or both), export *before* you email. Once you click Email **Wish List**, your **Wish List** is emptied of all its contents.

Email Address: jane.doe@lab.net Email Wish List

- **1** Enter a valid **Email Address**.
- 2 Click  $\blacklozenge$  Email Wish List

The system:

- **•** Exports your **Wish List** information to an Excel spreadsheet and attaches the file to an email message.
- **•** Sends the email to the address you entered, showing *ARLG VB Strain Catalogue* as the sender.
- **•** Empties your **Wish List**.

## **Ending Your Session**

To end your visit, simply close the ARLG VB's browser window or tab. Your **Wish List** will be emptied.

### **Learning More**

For detailed information about access to strains, visit: <https://www.arlg.org/laboratory-center-strain-access>

# **Getting Help**

If you need help with the ARLG VB website, or are interested in acquiring strains, email the ARLG Strain Catalogue Support Team at:

dcri-arlg-vb[admin@mc.duke.edu](mailto:dcri-arlg-vbadmin@mc.duke.edu)

**2** Click **Ok**.

# *Dec 2016* **ARLG LABORATORY CENTER** *Page 3 of 3*